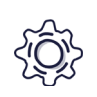

Übung zum Einstieg

8 Jahre+

ca. 30 min.

Vorwissen: Keines

Dir ist das Thema Verschmutzung der Meere wichtig und du würdest gerne Kinder und Jugendliche dafür sensibilisieren? Entwickle hierzu doch mal ein eigenes Computerspiel. Scratch ist eine Programmierumgebung, die du Online nutzen kannst. Du brauchst nur einen Laptop oder ein Tablet und deine eigene Fantasie.

Die Qualle Julanda ist völlig erschüttert. Irgendjemand lässt ständig, komische, scharfkantige und glitzernde Dinge in ihrem Meer zurück. Kannst du ihr helfen? Los geht's!

## **Lernkompetenzen**

- Grundverständnis über den Aufbau einer visuellen Programmiersprache
- Verständnis für algorithmische Muster und Strukturen
- Planung eines eigenen Projektes
- Storytelling

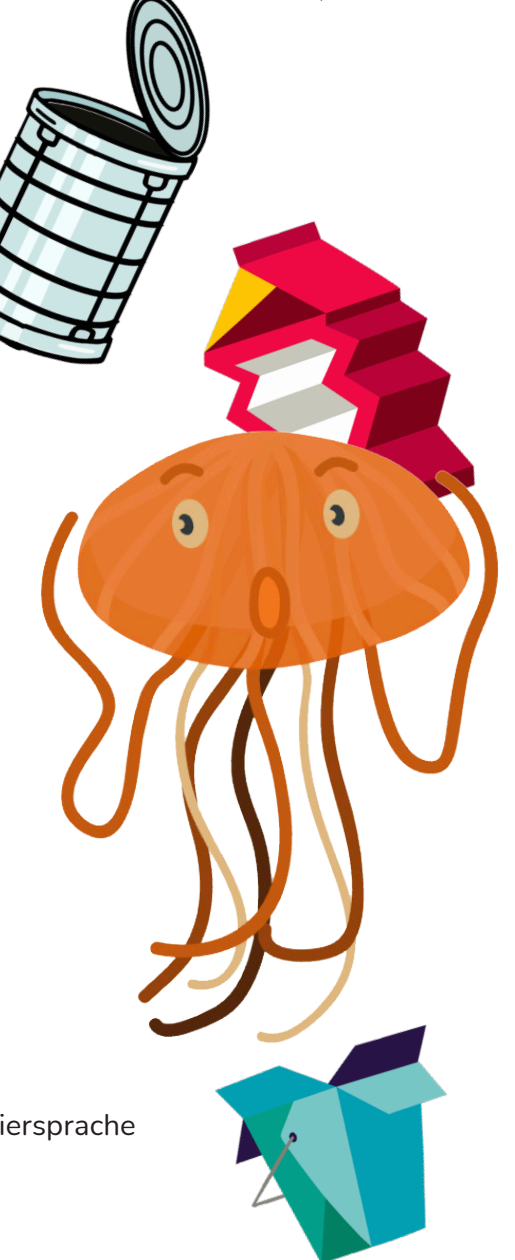

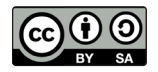

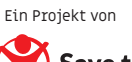

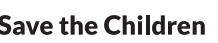

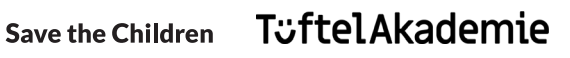

#### **Benötigte Werkzeuge und Materialien**

- Laptop mit Maus (optional geht auch ein Tablet)
- Internetverbindung

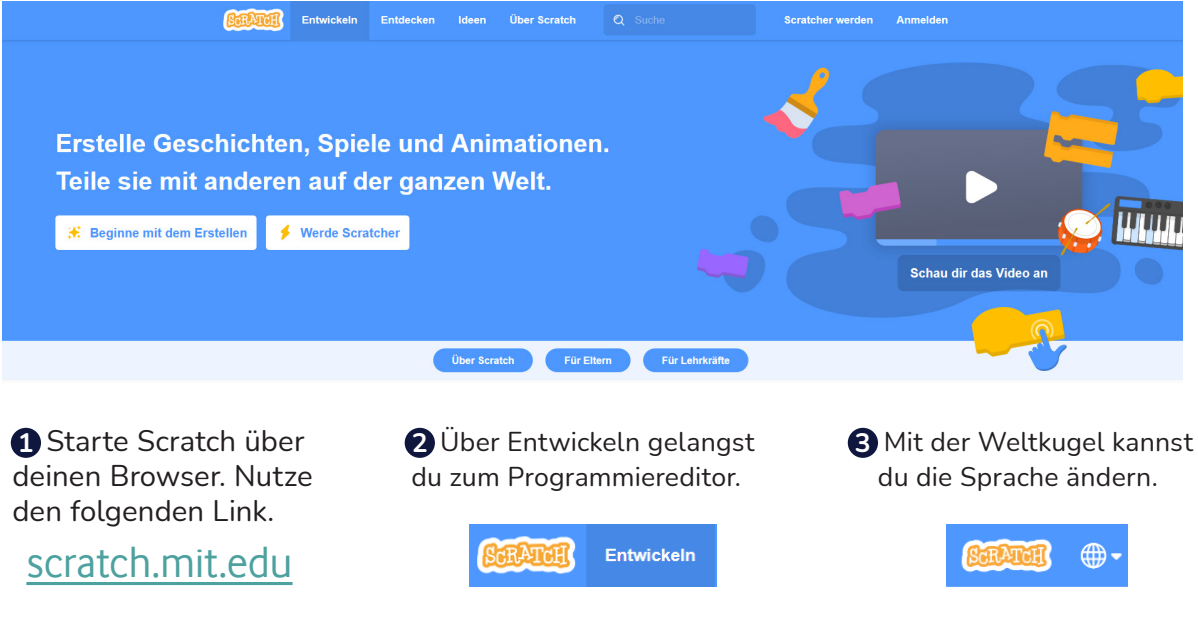

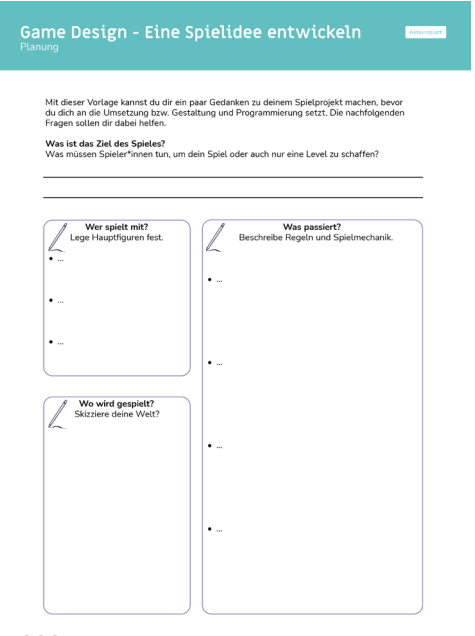

**COO** designalizasung: CC-BY-SA 4.0 erasteritet von Junge Tuftler gömb

## **1. Planung**

Am Anfang ist es sinnvoll, dass ihr zusammen mit Julanda einen groben Plan für euer Projekt oder das Spiel erstellen. So wisst ihr dann, was euer Spiel können muss, damit ihr Julanda helfen könnt. Nutzt dazu gerne unsere Vorlage oder ein einfachen Blatt Papier.

Die folgenden Fragen können euch bei euren Überlegungen helfen:

- Was ist das Ziel des Spieles?
- Welche Figuren spielen mit?
- Wie sieht meine Spielumgebung aus?
- Was sind die Aufgaben des Spiels?
- Wie sieht meine Spielanleitung aus?

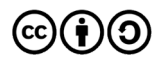

# Reaktionsspiel Müll im Meer **Actionsblatt Scratch**

### **2. Gestaltungsphase**

Egal welches Spiel du dir ausdenkst. Neben ihrer Geschichte leben Projekte vor allem durch die Gestaltung. Füge eine passende Umgebung für Julandas zu Hause hinzu und wähle deine Figuren sorgfältig aus. Hier sind deiner Kreativität keine Grenzen gesetzt.

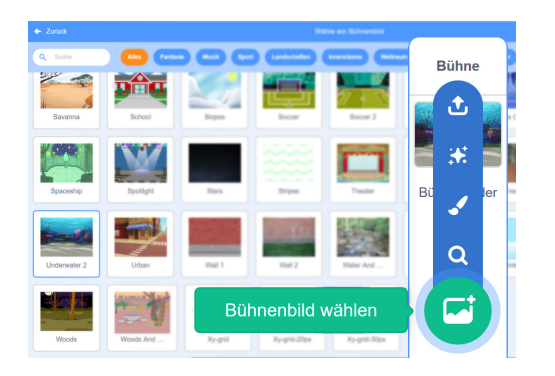

**Schritt 01:** Füge deinem Spiel als erstes einen neuen Hintergrund hinzu. Für unser Spiel haben wir die zweite Unterwasserwelt (engl. Underwater 2) genutzt.

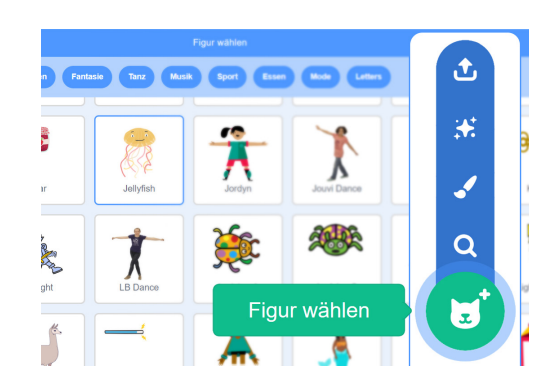

Schritt 02: Du brauchst eine Figur, die dir das Spiel erklärt und weitere die du fangen kannst. In unserem Fall haben wir für den Anfang eine Qualle (engl. jellyfish) und eine Milchverpackung (engl. milk / milk carton) genommen.

#### **3. Programmierungsphase**

Um dein Spiel zum Leben zu erwecken, musst du deine Figuren und Objekte programmieren. Wir müssen dabei den Figuren Befehle geben und ihnen sagen was und wann sie etwas machen sollen. Hier siehst du einige Scratch-Befehle und die Rubriken, in denen sie jeweils zusammengefasst werden.

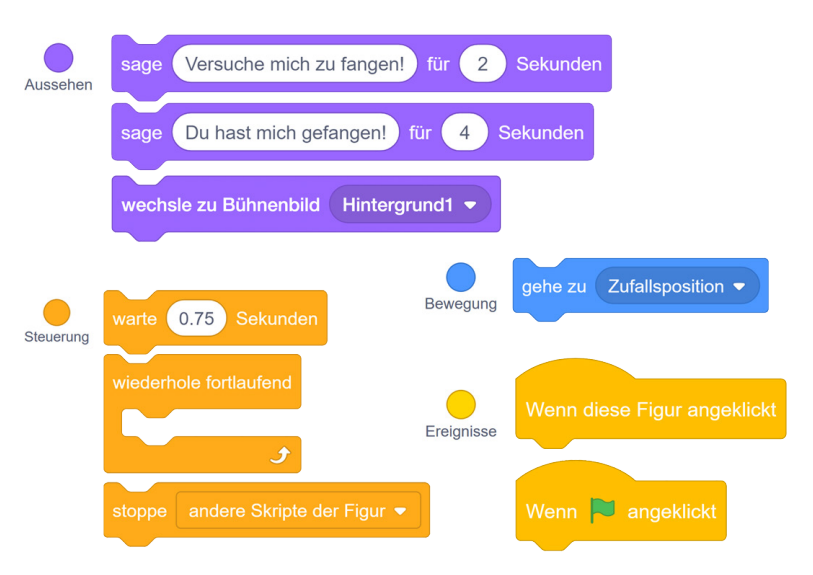

 TIPP: Überlege dir, was die unterschiedlichen Befehle bewirken könnten.

Ereignisbefehle lösen immer etwas aus.

Mit dem Befehl "wiederhole fortlaufend" kannst du die Befehle innerhalb dieses Befehlsblocks immer wieder ausführen lassen. Man nennt diesen Befehl **Schleife** (engl. Loop).

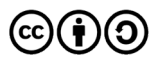

## **3. Programmierphase**

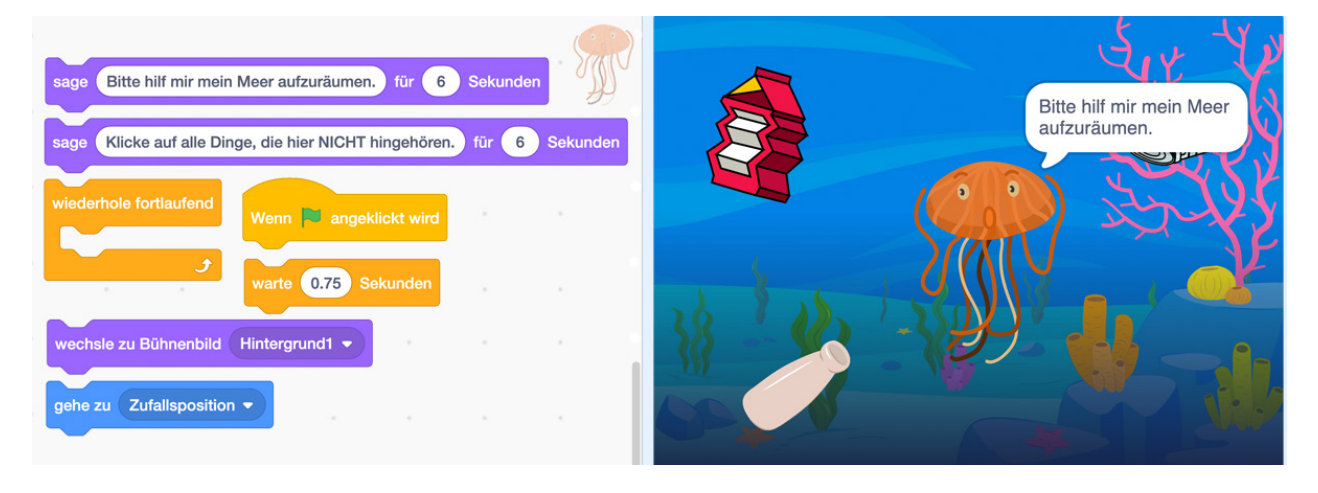

**Schritt 01:** Julanda soll zunächst das Spiel erklären. Diese Einstiegsphase (Intro/Tutorial) kannst du auch durch einen Wechsel des Hintergrunds anzeigen. Wenn Level 1 startet, bewegt sie sich zufällig über die Bühne. Nutze die oben stehenden Befehlsblöcke.

 TIPP: Achte auf den Ereignisbefehl "Wenn grüne Flagge angeklickt wird". Er zeigt dir wie du dein Programm testen bzw. starten kannst.

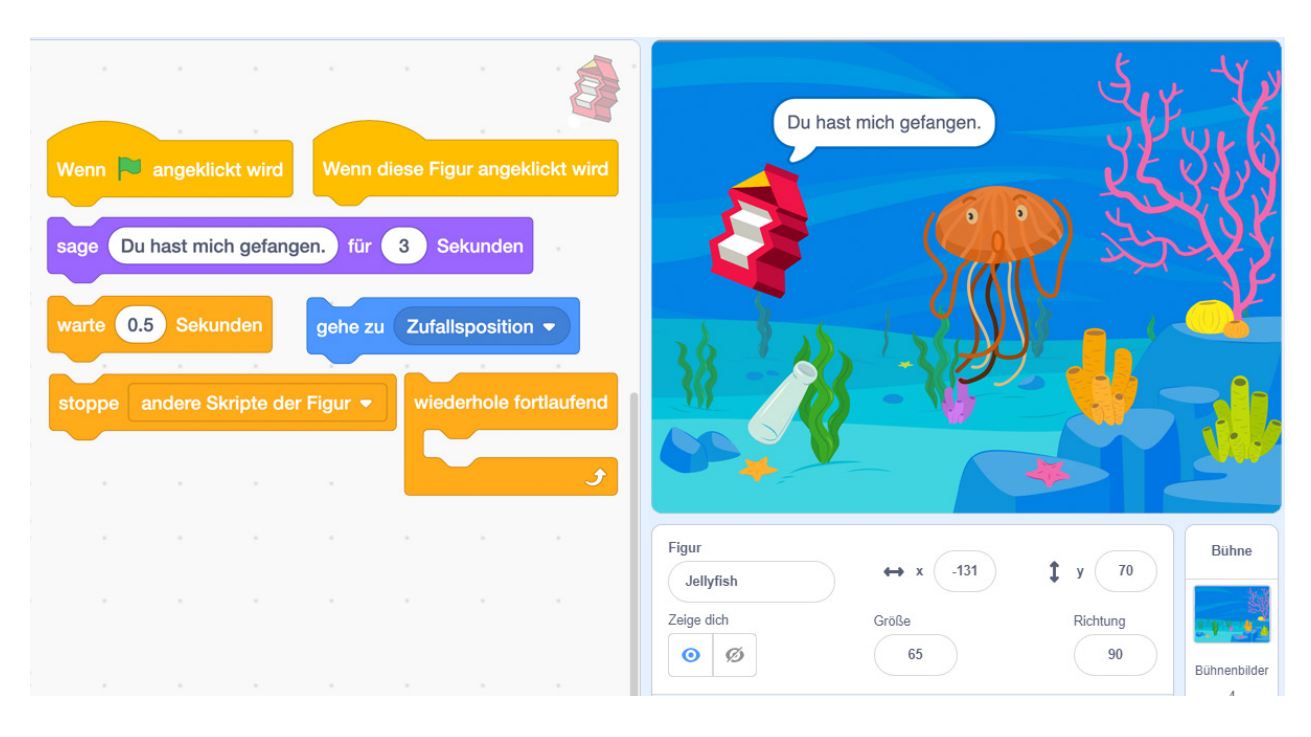

**Schritt 02:** Auch der Müll soll sich zufällig über die Bühne bewegen. Lass ihn zudem etwas sagen, wenn du ihn angeklickt hast. Nutze hierfür erneut die oben stehenden Befehlsblöcke.

TIPP: Einen Lösungsvorschlag findest du auf der nachfolgenden Seite.

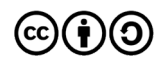

## **3. Programmierphase**

## **Lösungsvorschlag Schritt 01:**

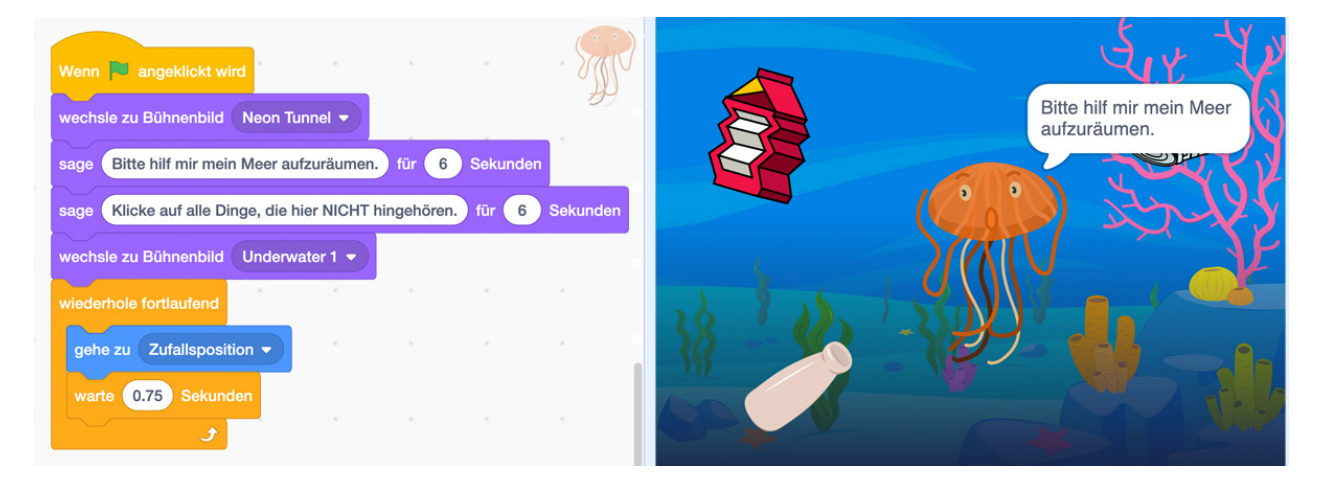

## **Lösungsvorschlag Schritt 02:**

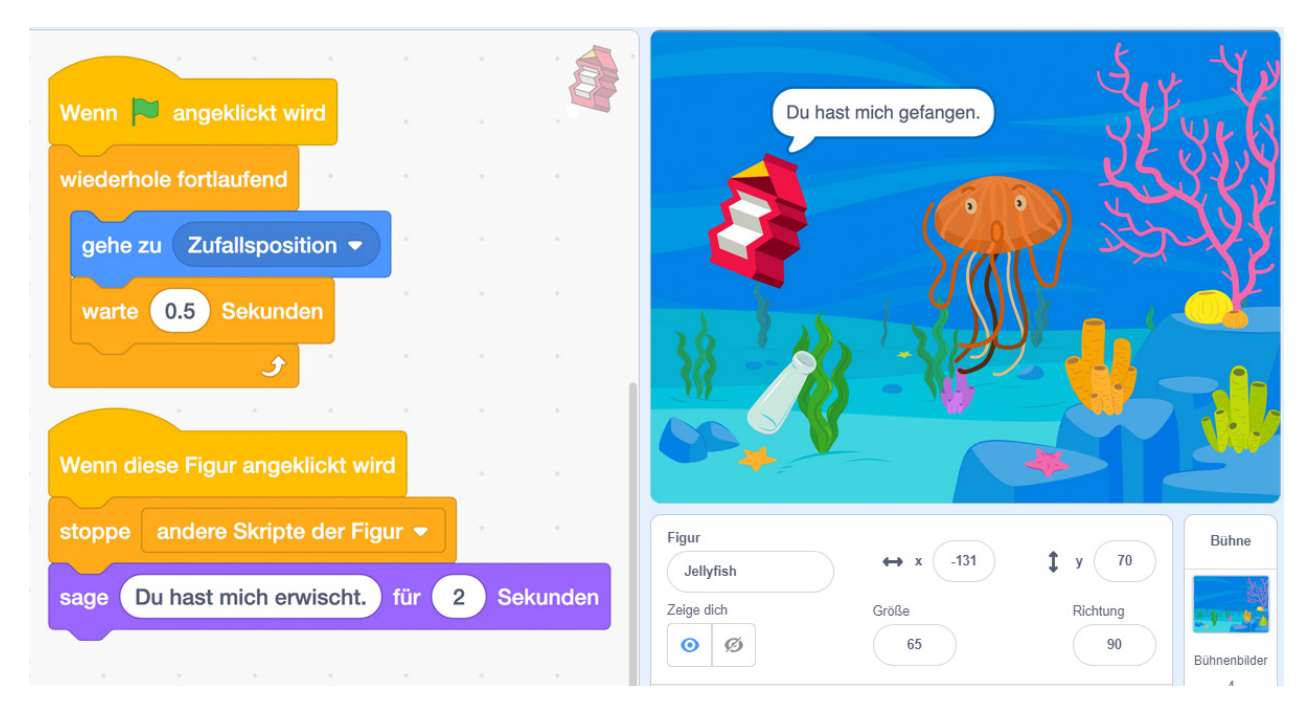

## **Zusatzaufgabe:**

• Füge weitere Figuren hinzufügen, die der Spieler dann einfangen muss.

 TIPP: Dupliziere einfach deine erste Müllfigur (hier Milk) durch einen rechtsklick auf die Figur. Gib ihr dann ein neues Kostüm im Reiter "Kostümeditor"

• Verändere die Pausen zwischen den Zufallssprüngen der jeweiligen Figuren.

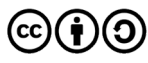

## **4. Testen und Teilen**

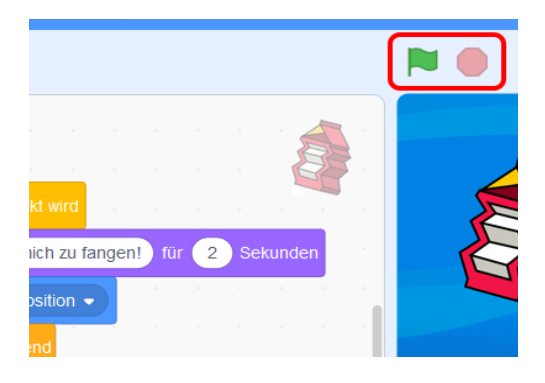

**Schritt 01:** Teste dein Programm und starte es mit der grünen Flagge. Um es zu stoppen, nutze die rote Schaltfläche daneben.

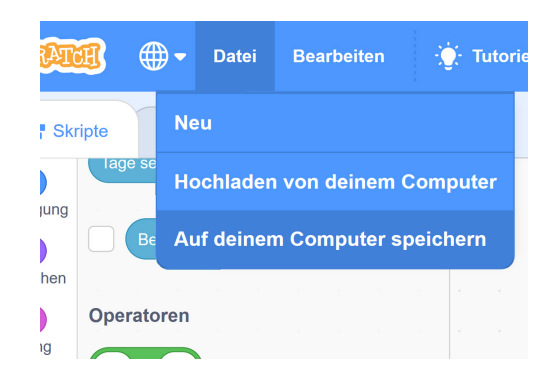

**Schritt 02:** Wenn du noch keinen Online Account hast, solltest du deine Projekte immer mal wieder auf deinem Computer speichern.

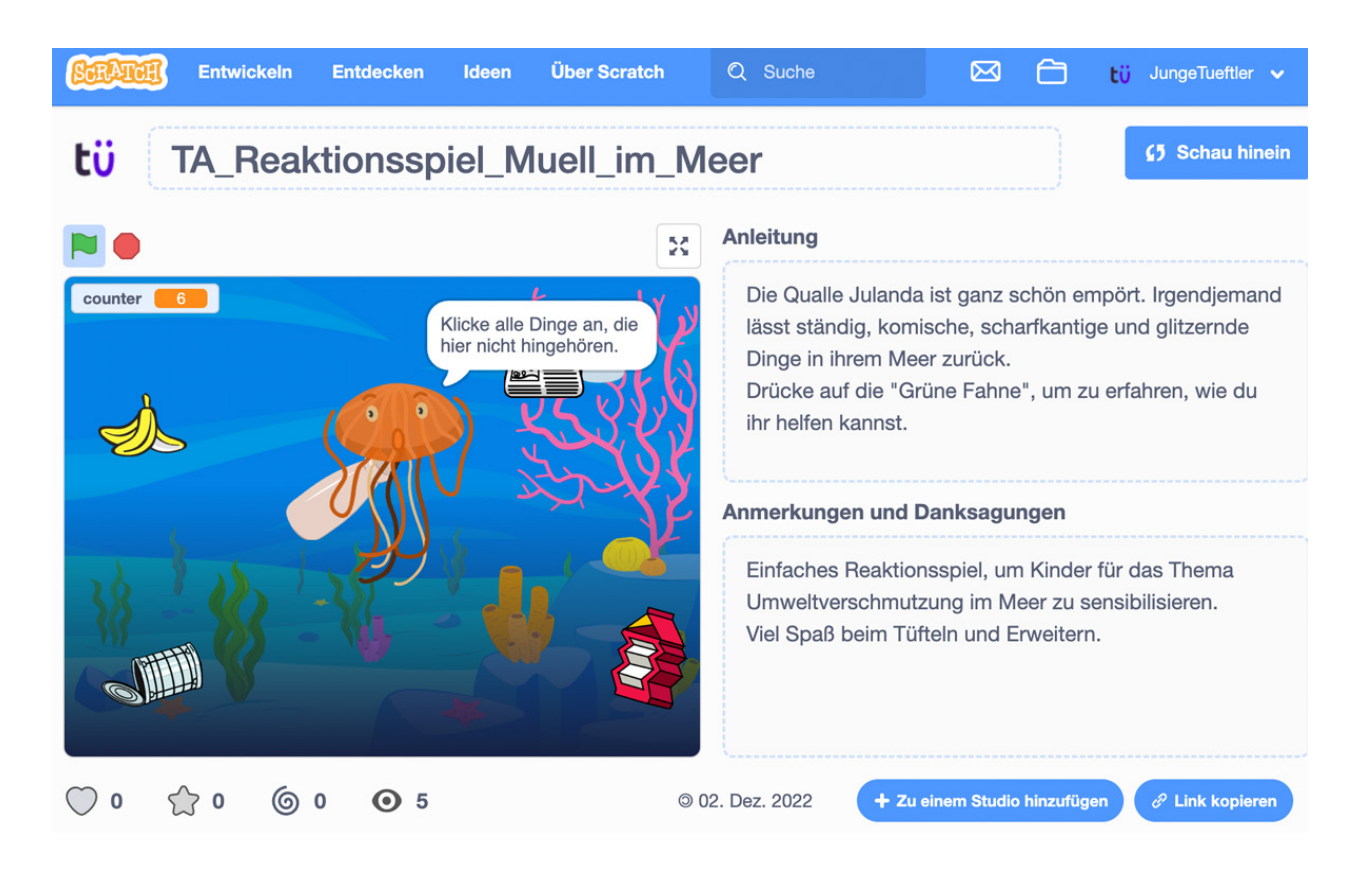

**Schritt 03:** Wenn deine Eltern oder du einen kostenlosen Scratch Account angelegt haben, kannst du deine Projekte auch mit anderen Mitgliedern der Scratch Community teilen. Julanda bedankt sich vielmals dafür, dass ihr Meer nun wieder etwas sauberer ist.

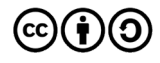